# **Webexによるオンライン講習会の受講手順書**

## **■Webexの始め方①**

### **★Webexのデスクトップアプリをダウンロードされていない方へ**

※オンライン講習会の参加はWebexのアプリのダウンロードを**推奨します**。

アプリで参加した場合、ブラウザで参加するよりも視認性や機能が向上し、快適に受講することができます。 また、モバイル端末の場合はアプリのダウンロードが必須となるほか、画面構成や操作がPCと変わるため PC上のWebexアプリ最新版を推奨します。

なお、初めてインストールされる場合は、数分ほど時間がかかる可能性もありますので、余裕をもって ご参加いただくようお願いいたします。

#### **※既にWebexアカウントをお持ちの方、アプリをダウンロードされている方は p.5の「Webexによる受講方法③」を確認してください。**

#### **【ダウンロードの準備】**

開催日直前の木曜日の送信するメールの受講用「URL」をクリック後、最初に遷移する画面 下部の「今すぐダウンロードしてください」をクリックします。

#### **※画面はお使いのブラウザによって異なります。掲載イメージは「Google Chrome」です。**

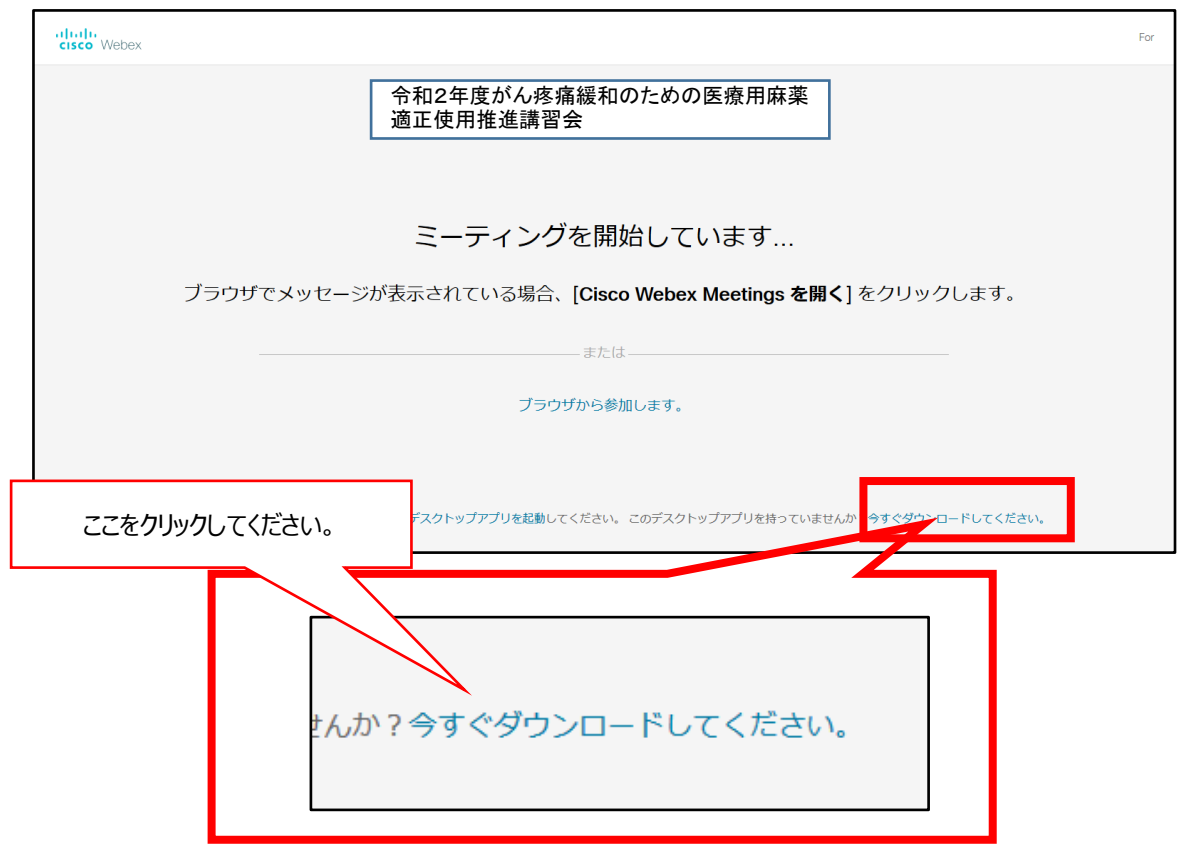

## **■Webexの始め方②**

## **【「webex.exe」をクリックしてインストール】**

画面上部または下部の「webex.exe」ファイルをクリックしインストールします。

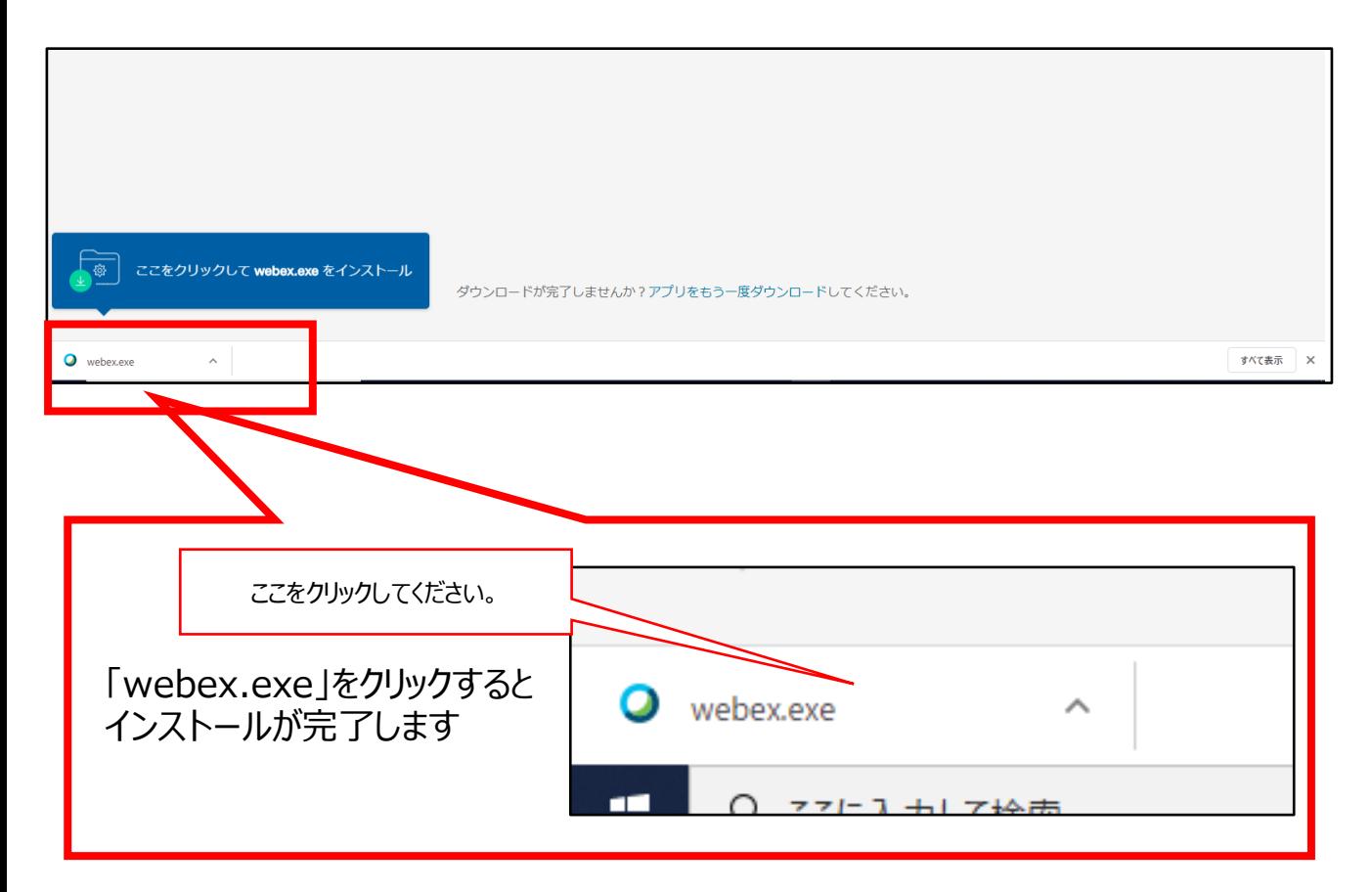

### **■受講推奨環境**

有線LAN環境での受講をお勧め致します。 Wi-Fiなどの無線LAN環境ですと不安定になることもあります。 後日の再配信はありませんので、できるかぎり有線LAN環境での参加をお願いいたします。

# **■Webexによる受講方法①**

#### **PC上のデスクトップアプリでの操作を説明しています。 なお、ブラウザやモバイル端末等は、本手順書を参考に対応をお願いします。**

### **【氏名とメールアドレスを入力】**

インストール後、自動的に表示される画面の氏名欄に氏名と受講申込で登録したメールアドレスを入力してくだ さい。

(注)申込み時のメールアドレスと異なる場合、参加の確認ができなくなってしまいます。

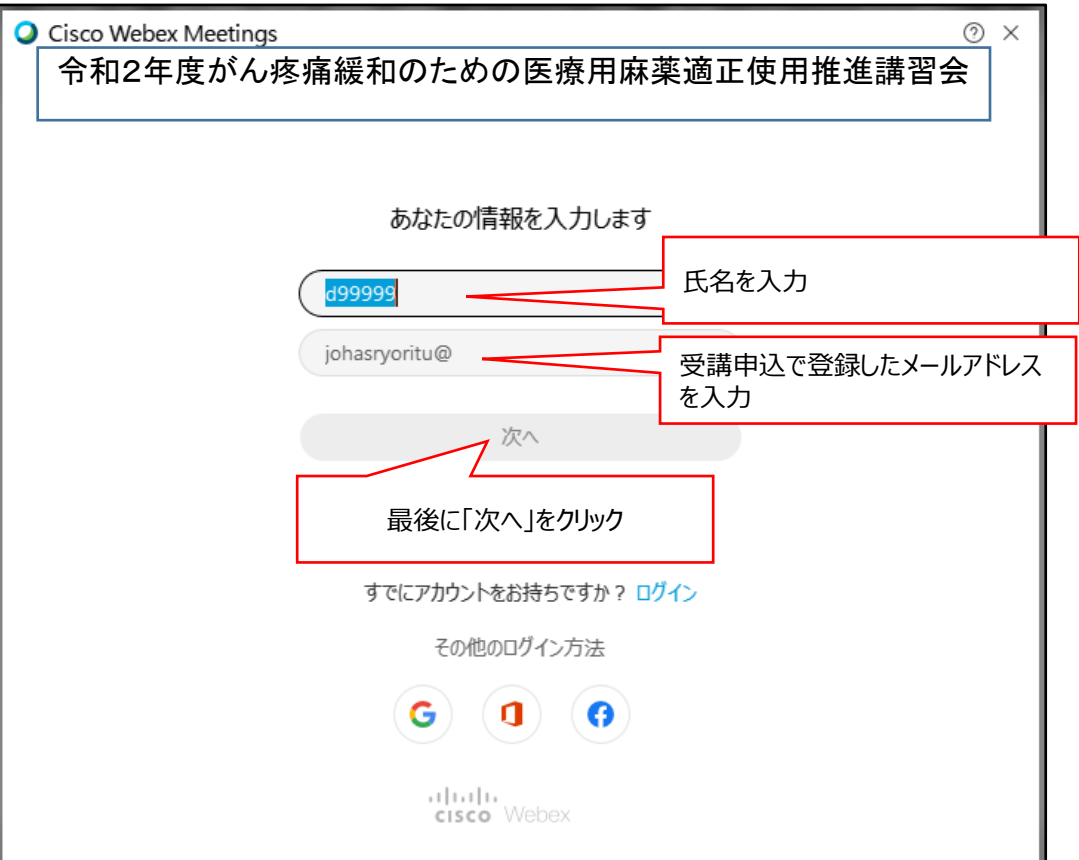

## **■Webexによる受講方法②**

### **【表示された画面上で「音声に接続しない」を選択】**

「次へ」をクリック後の画面で「コンピュータ音声を使用」をクリックすると表示される選択肢の中から 「音声に接続しない」を選択し、「ミーティングに参加」をクリックします。

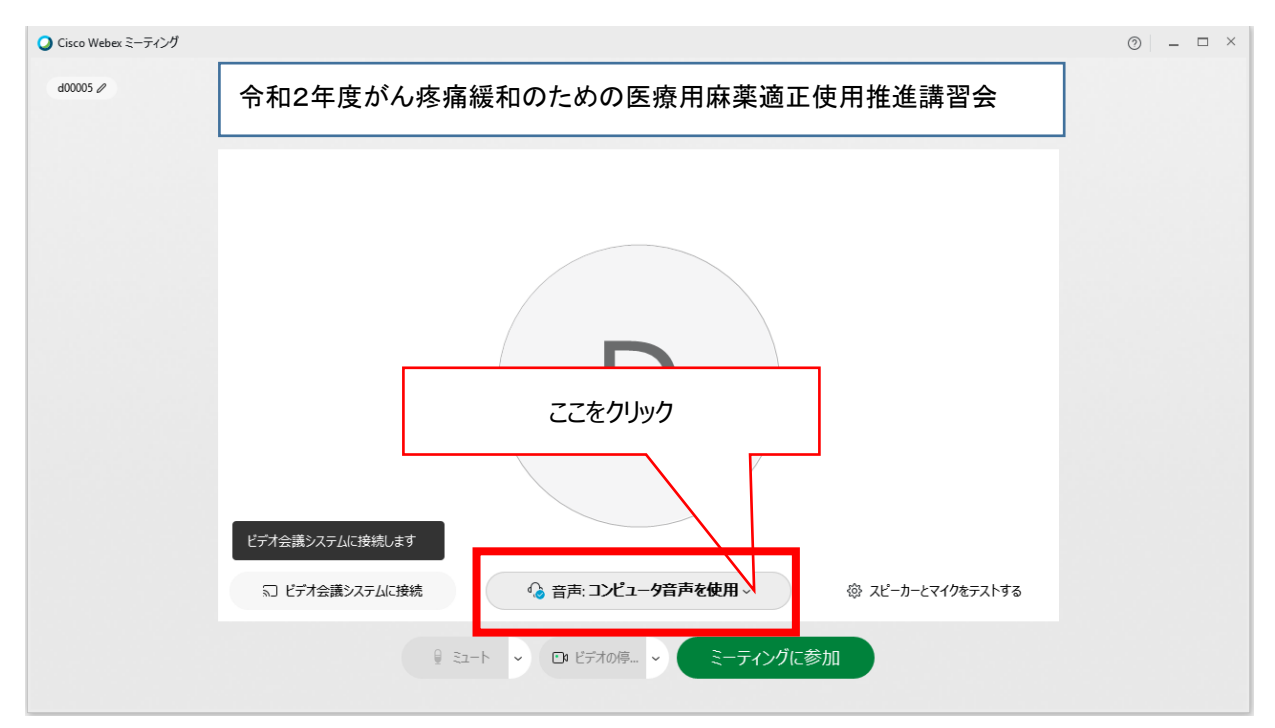

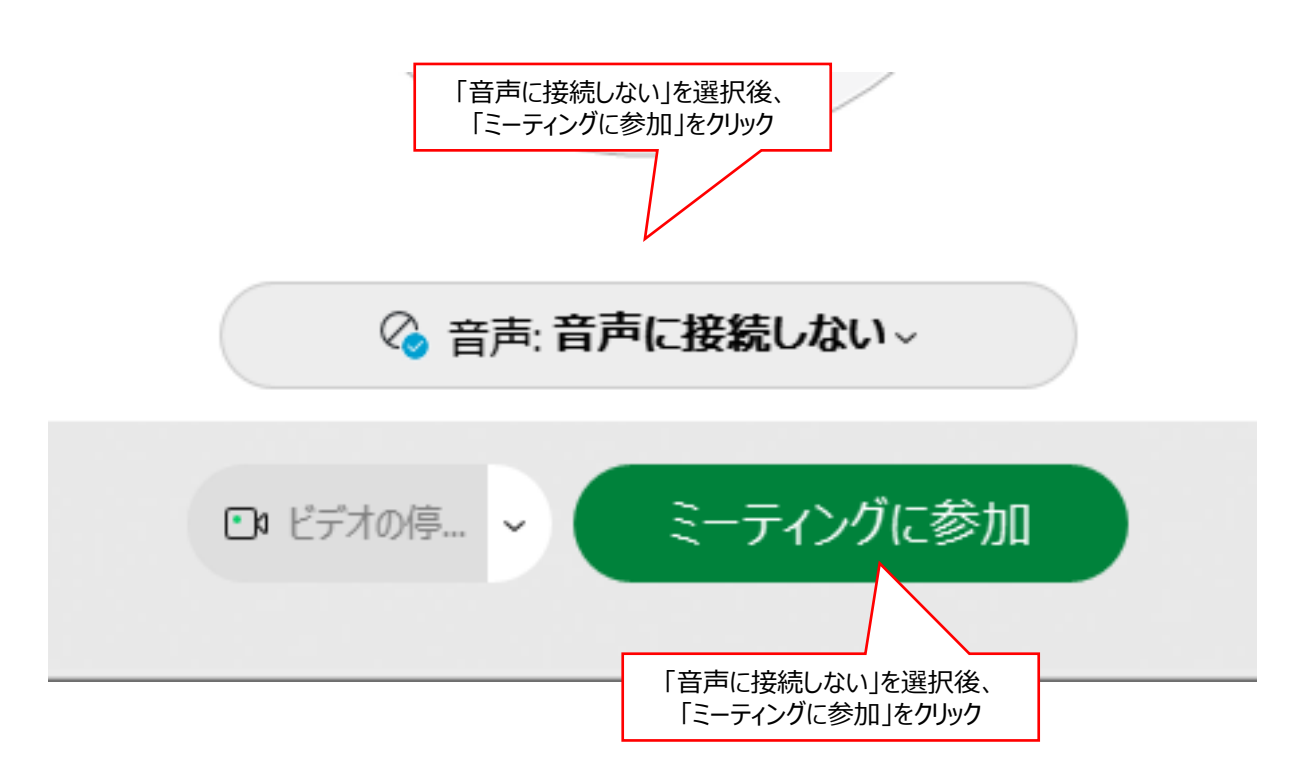

### **ここまでの操作で講習会への参加が可能になります**

## **■Webexによる受講方法③**

### **★すでにWebexのアカウントやアプリをダウンロードされている方へ**

必ずアカウント管理画面等でメールアドレスを申し込み時のメールアドレスに変更しておくようにしてください。

## **■アカウントをお持ちの方**

**①ブラウザでWebex.comからミーティングにサインインし画面右上の自分の名前をクリック ↓**

**②「自分のプロファイル」をクリック**

**↓**

**③「プロファイルの編集」をクリック**

**↓**

**④表示名、姓名に変更 登録アドレスが申込アドレスと違う場合も変更 ((注)アドレスが異なると参加の確認が取れなくなってしまいます)**

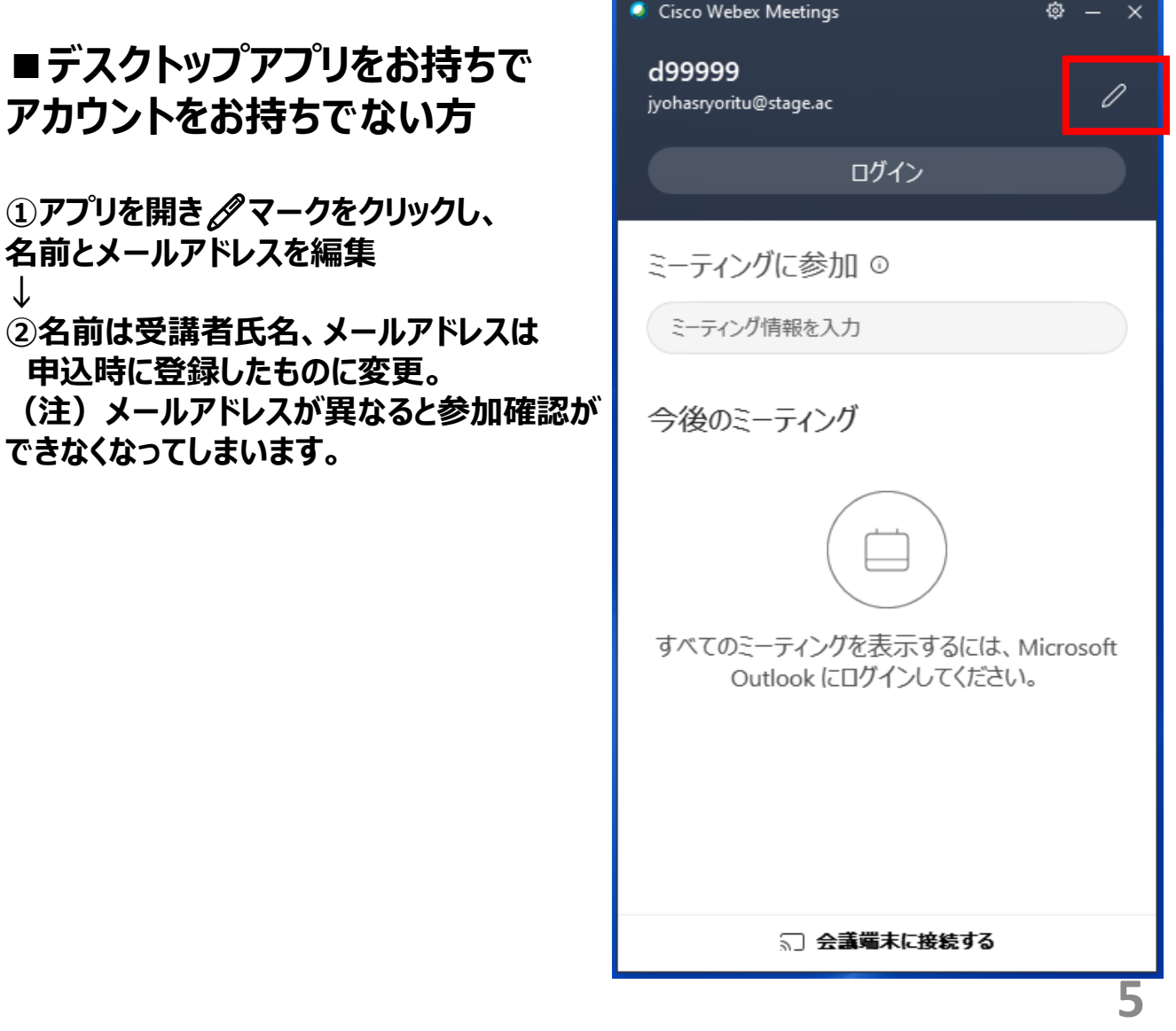